## 「あいあいシステム」の回答方法

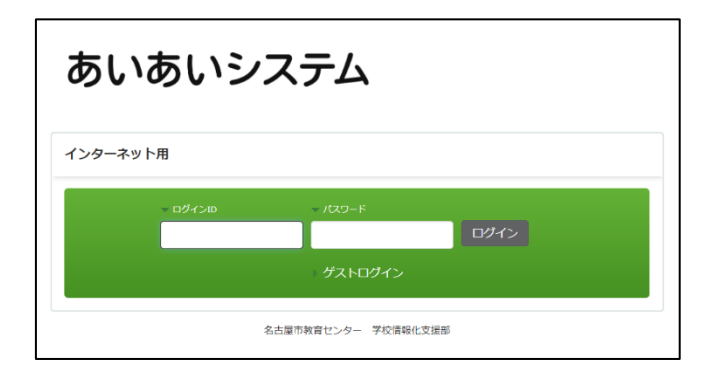

① 名古屋市教育センターの HP から、「あいあいシ ステム(インターネット用)」にアクセスします。 (※1)

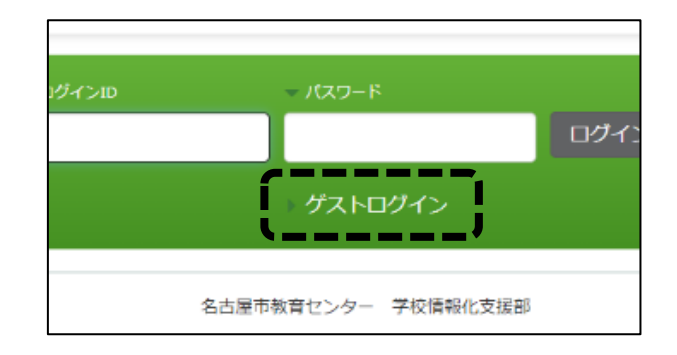

② ログイン画面で、「ゲストログイン」をク リックします。

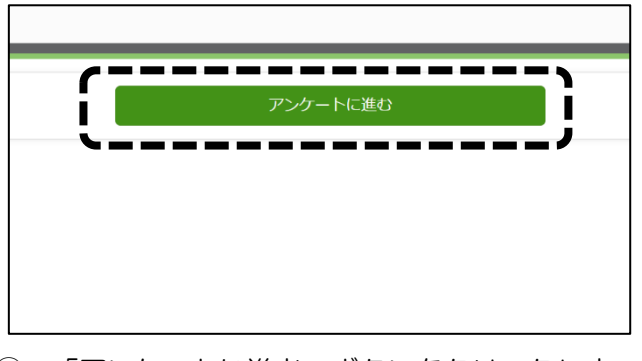

③ 「アンケートに進む」ボタンをクリックしま す。

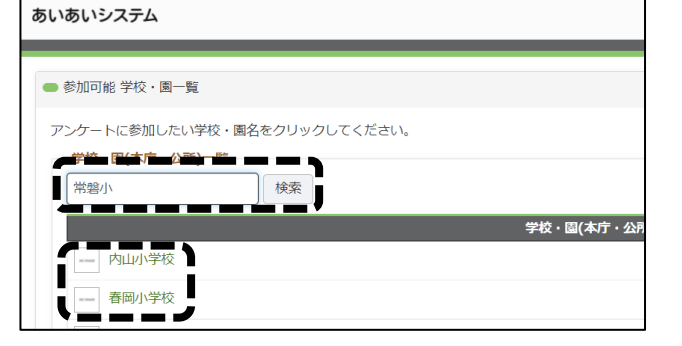

④ 学校・園の一覧が表示されますので、「常磐小 学校」を検索し、学校名をクリックします。

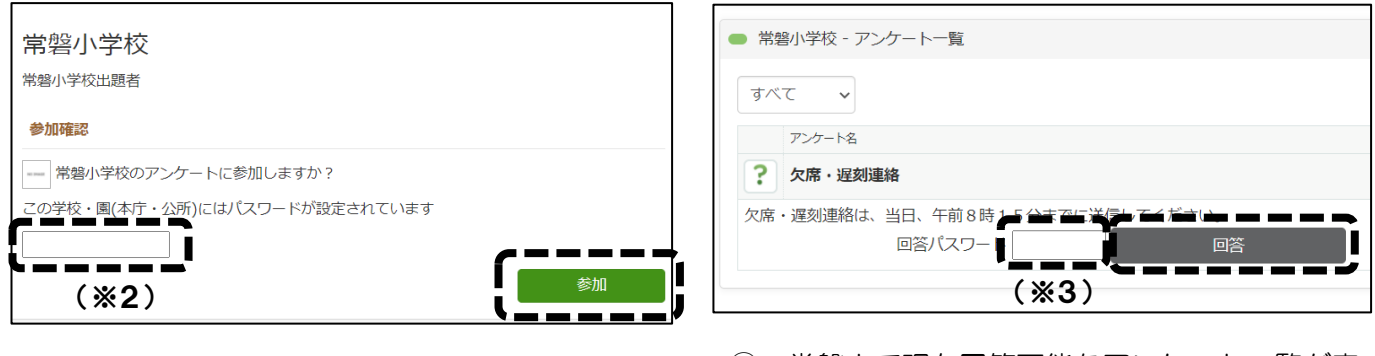

- ⑤ 参加確認画面が表示されますので、参加パス ワード(※2)を入力後、「参加」ボタンをクリ ックし、常磐小学校のアンケートに参加します。
- ⑥ 常磐小で現在回答可能なアンケート一覧が表 示されますので、アンケート回答用パスワード (※3)を入力後、「回答」ボタンをクリックし て、アンケートへ回答してください。

(※1) あいあいシステム(インターネット用)へは、右の QR コードをご利用ください。 (※2、3) 参加パスワードとアンケート回答用パスワードは、「なごやっ子あんしん メール(きずなネット)」で配信します。ご確認ください。

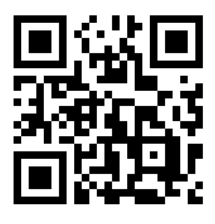